## プリンタの状態をコンピュータから監視したい [SPEEDIAマネージャ]

SPEEDIAマネージャからステータスモニタを起動すると、消耗品の残量やエラー状態などをコンピュータから監視できます。

概 要 ● SPEEDIAマネージャからステータスモニタを表示します。

- Webブラウザで「プリンタ状態詳細表示」をクリックし、プリンタの状態を 監視することもできます。詳しくは [i⊗<sup>-</sup> **ハードウェアマニュアル Web設定編**をご覧ください。
- SPEEDIAマネージャのインストールについては、 『⊗ SPEEDIAマネージャ マニュアルをご覧ください。

## 手順

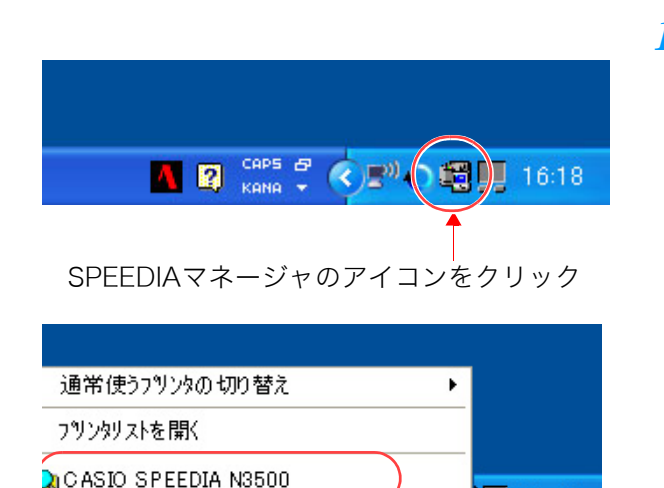

 $\frac{1}{2}$   $\frac{1}{2}$   $\frac{1}{2}$ 

 $\overline{\mathbf{C}}$   $\overline{\mathbf{C}}$   $\overline{\mathbf{C}}$  16:18

- *1.* Windows のタスクバーで、SPEEDIA マネージャのアイコンをクリックし、「CASIO SPEEDIA N3500」を選択します。
	- ●ステータスモニタが表示されます。

ステータスモニタ

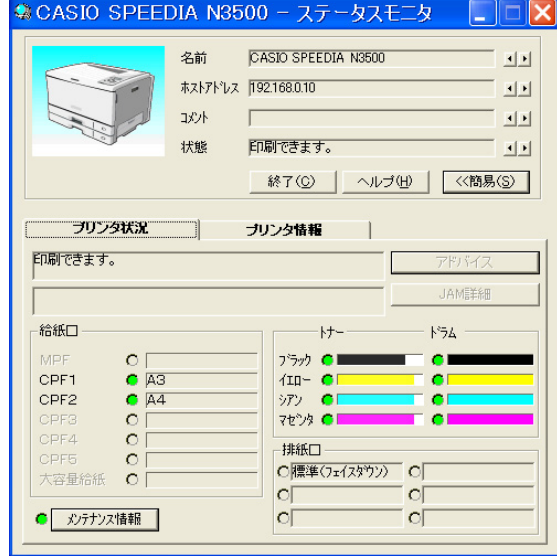

## プリンタの状態をコンピュータから監視したい[SPEEDIA マネージャ] *2.* プリンタの状態を確認します。 $\overline{\mathbf{x}}$ ● CASIO SPEEDIA N3500 - ステータスモニタ  $\overline{\mathbf{x}}$

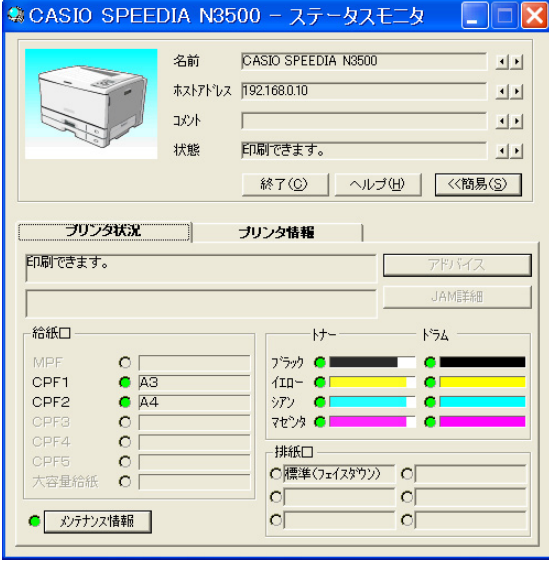

セットされて

ズが表示され

ます。

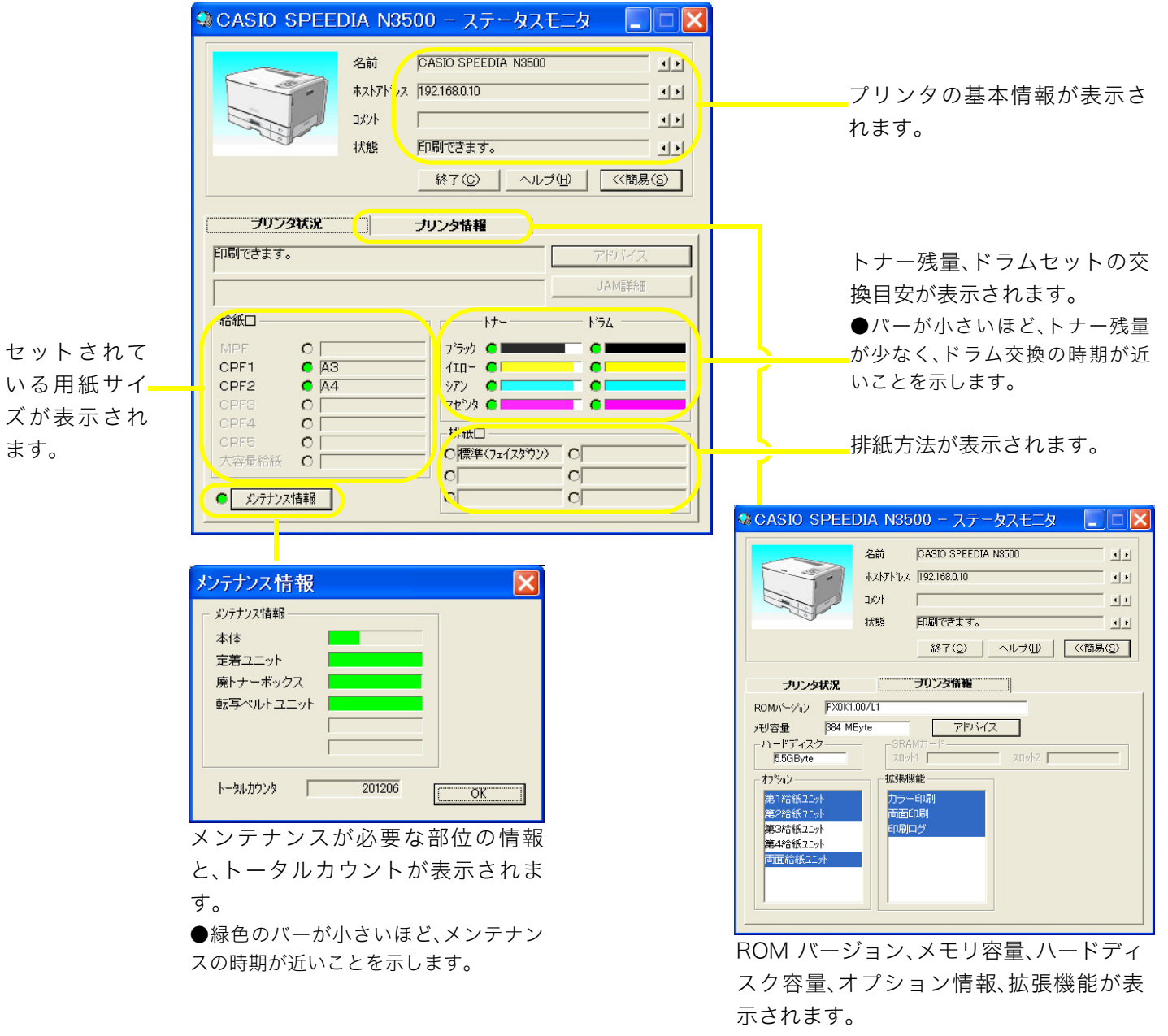

## プリンタの状態をコンピュータから監視したい[SPEEDIA マネージャ]

● CASIO SPEEDIA N3500 - ステータスモニタ  $\Box$  $\Box$  $\times$ 名前 CASIO SPEEDIA N3500 国国 ホストアドレス 192.168.0.10  $\underline{\mathbf{H}}$ コメント 国国 状態 印刷できます。  $\boxed{\underline{\mathbf{H}}\underline{\mathbf{F}}}$ 終了(C) ヘルプ(H) | <<簡易(S) | フリンタ状況 ブリンタ情報  $\Box$ 印刷できます。 **JAMEERE** 希紙□  $-++$  $\upmu_{\rm B}$ MPF  $O<sub>1</sub>$ ブラック ◎■ CPF1  $\overline{C}$  A3  $4IP-CI$ CPF2  $\overline{C}$   $\overline{A4}$ シアン 01  $\bullet$  $O<sub>1</sub>$ マセンタ ○  $\overline{O}$ CPF4  $\circ$   $\circ$ 用手机  $\circ$ C標準(フェイスタウン) O 大容量給紙 O  $\circ$  $\circ$ ● メンテナンス情報 |  $\circ$  $\circ$ 

*3.* ステータスモニタを終了する場合は、「終了」ボタンをクリックします。